# User Manual - Data Portal National Spatial Planning Information Technology (NSPIT) Platform

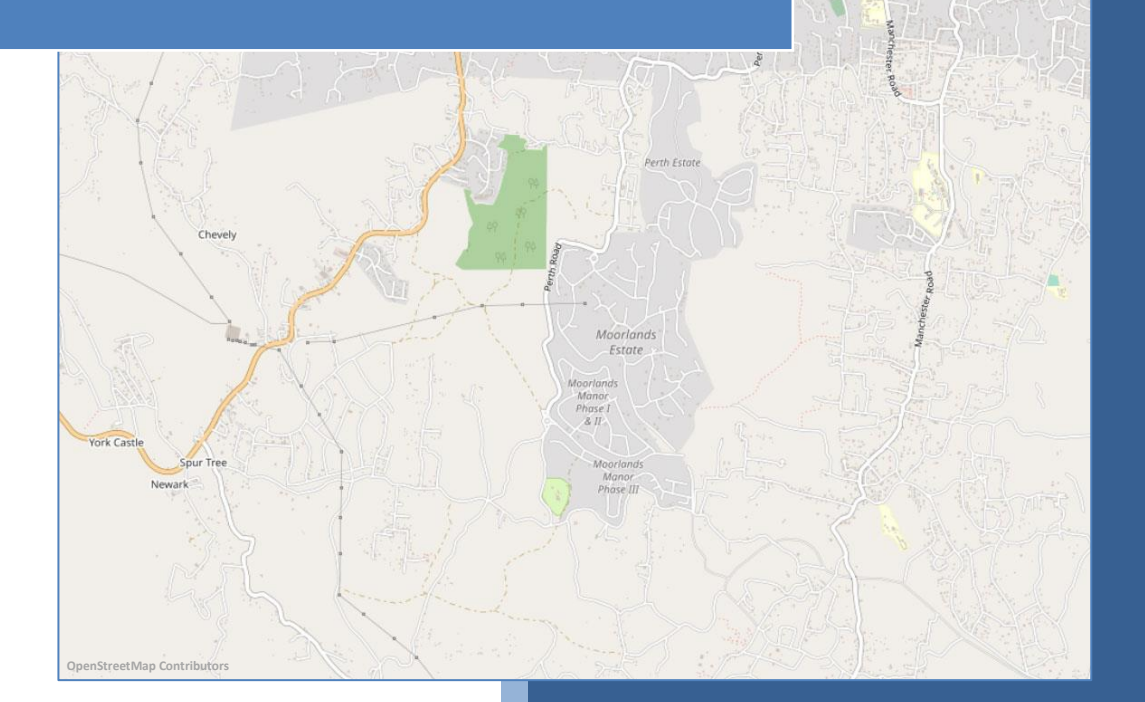

Submitted to Planning Institute of Jamaica Project name: Foundations for Competitiveness and Growth Loan No. 8408\_JM

Contract No. FCG/CON/055

Created by

geoSYS – Dresen und Bonte GbR Pfluegerstr. 56, 12047 Berlin, Germany

https://www.geosysnet.com info@geosysnet.com Phone +49 30 820 70 657 Fax +49 30 820 70 658

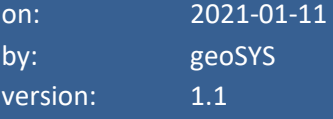

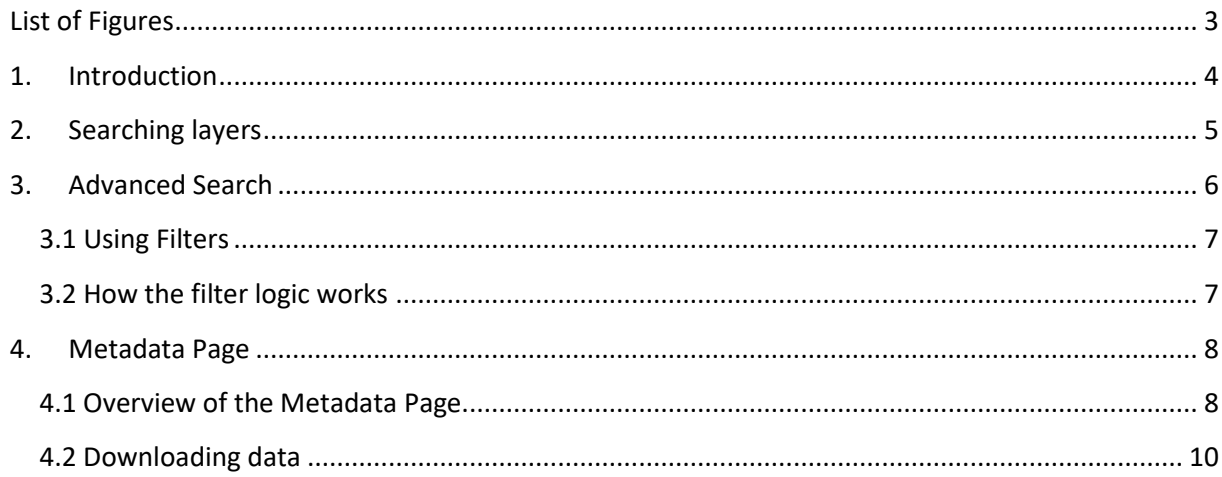

# <span id="page-2-0"></span>**List of Figures**

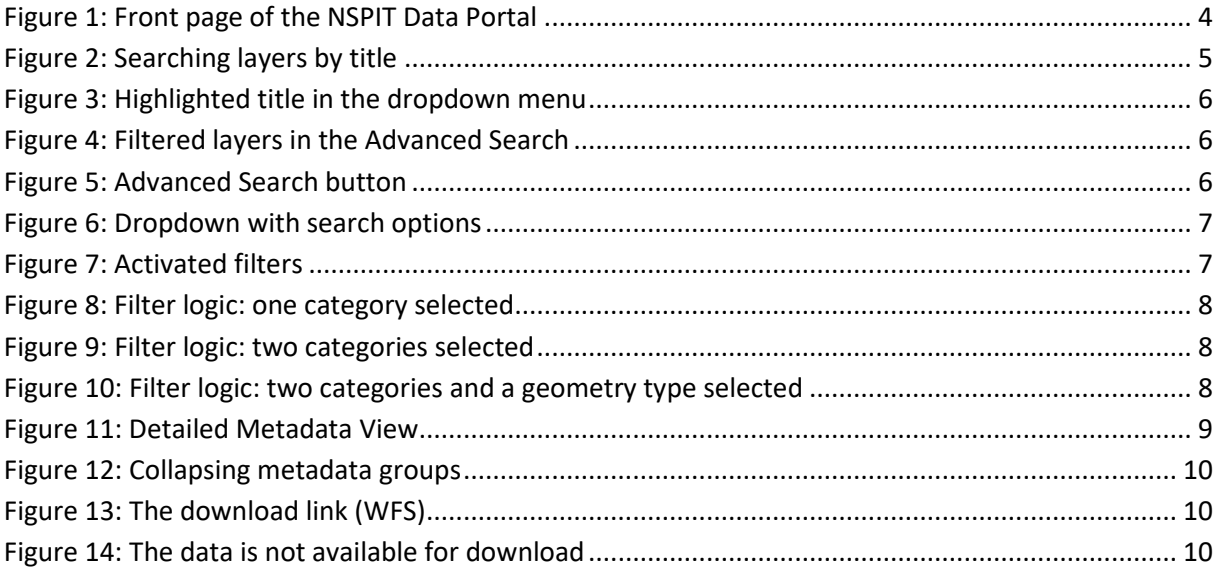

## <span id="page-3-0"></span>**1. Introduction**

The NSPIT Data Portal (Figure 1) provides an overview of the different data in the NSPIT Platform as well as further information about these data (metadata). It lets you use various filter and search functions with which you can search for existing data. Many datasets include a WFS link for downloading the data.

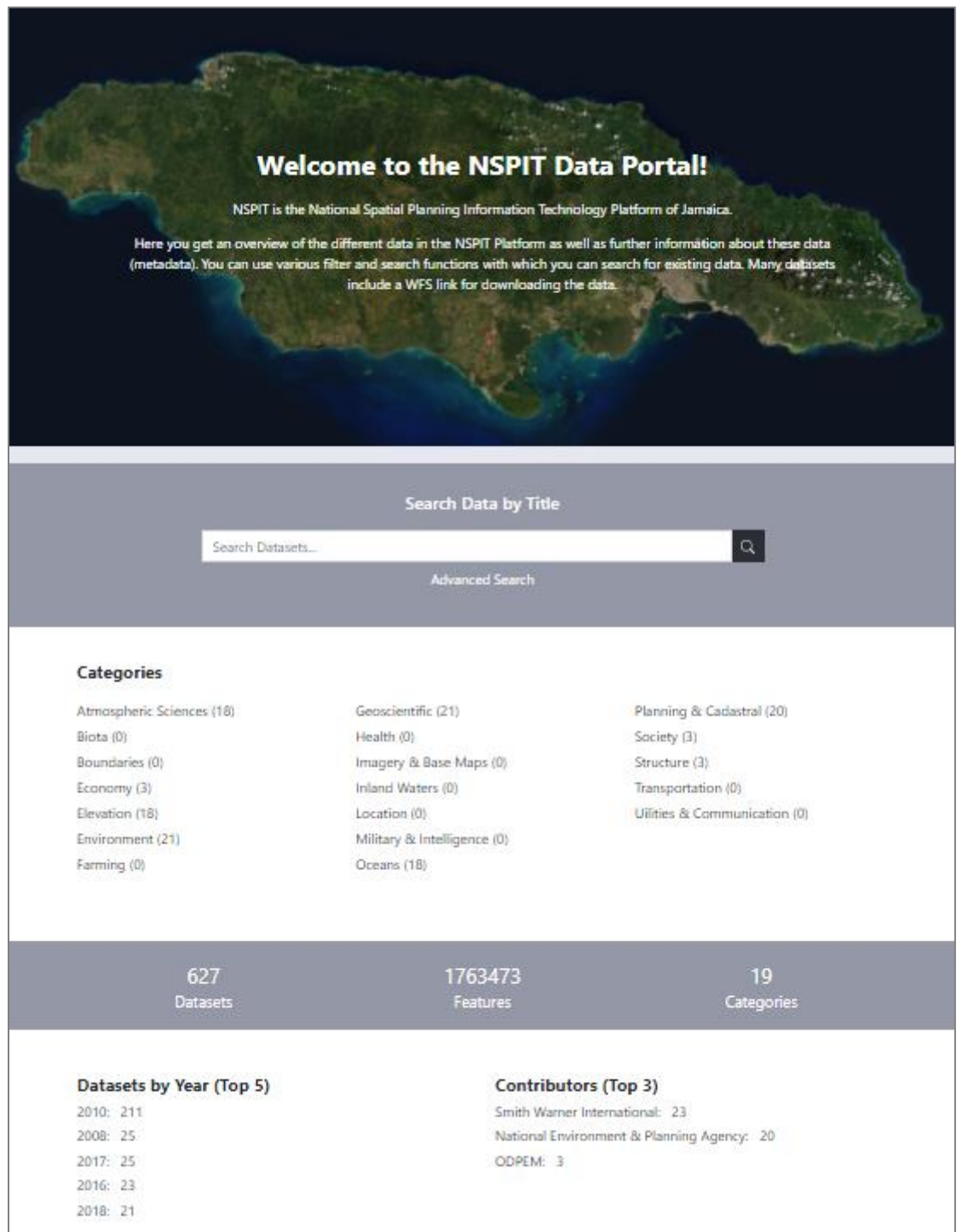

Figure 1: Front page of the NSPIT Data Portal

The NSPIT Data Portal is one component of the NSPIT Platform. The various components of the NSPIT Platform are mentioned in Table 1.

#### Table 1: NSPIT Platform Components

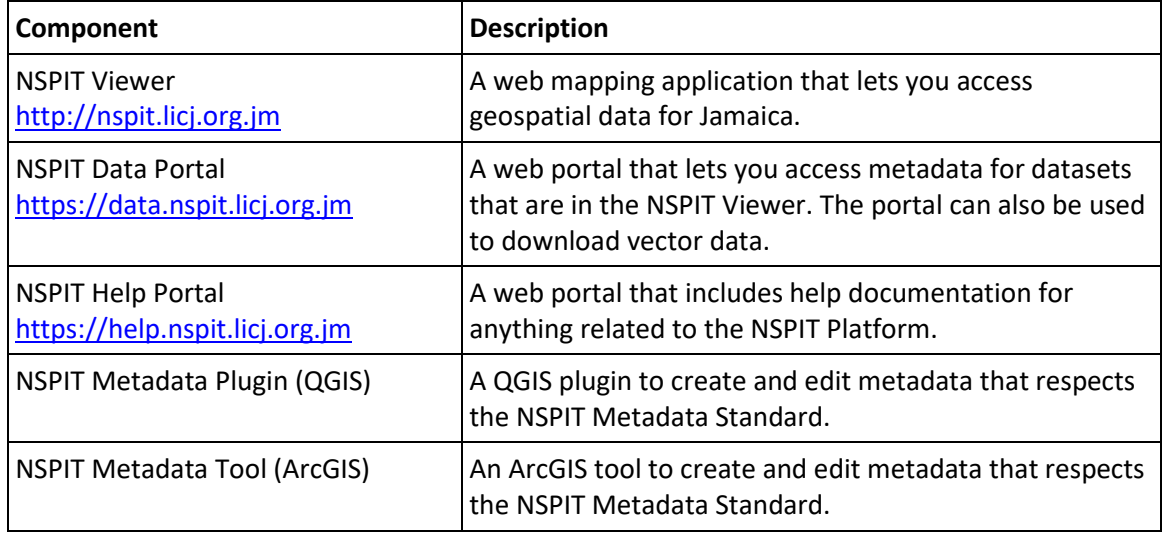

# <span id="page-4-0"></span>**2. Searching layers**

The quickest way to find a layer is to search for it by title. To search a layer by title, use the search form on the start page or on the Advanced Search page and start typing a name. Once you start typing, the layers that match your text will be suggested below the search input (Figure 2):

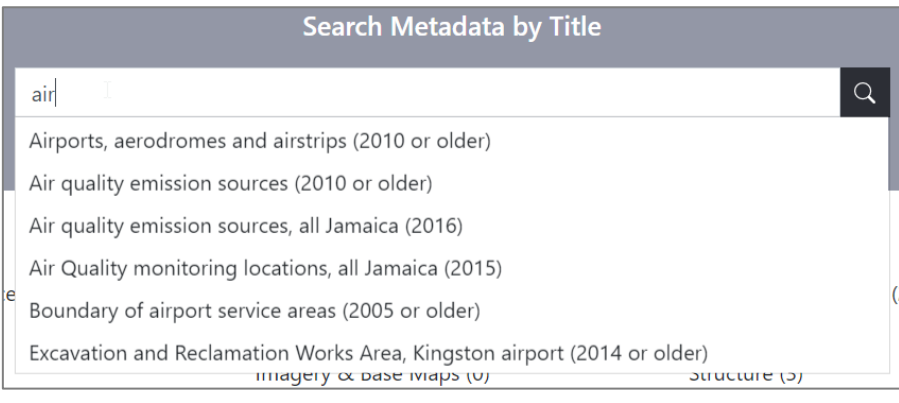

Figure 2: Searching layers by title

**Note**: The text you enter is case-insensitive, so you do not have to pay attention to the text's case when you enter text.

You can then click a layer title (Figure 3), which automatically forwards you to the layer's metadata page.

| <b>Search Metadata by Title</b>                                         |  |  |  |
|-------------------------------------------------------------------------|--|--|--|
| air                                                                     |  |  |  |
| Airports, aerodromes and airstrips (2010 or older)                      |  |  |  |
| Air quality emission sources (2010 or older)                            |  |  |  |
| Air quality emission sources, all Jamaica (2016)                        |  |  |  |
| Air Quality monitoring locations, all Jamaica (2015)                    |  |  |  |
| Boundary of airport service areas (2005 or older)                       |  |  |  |
| Excavation and Reclamation Works Area, Kingston airport (2014 or older) |  |  |  |
|                                                                         |  |  |  |

Figure 3: Highlighted title in the dropdown menu

Alternatively, you can click the magnifying glass, which forwards you to the *Advanced Search* and sets the suggested layer titles as a predefined filter (Figure 4).

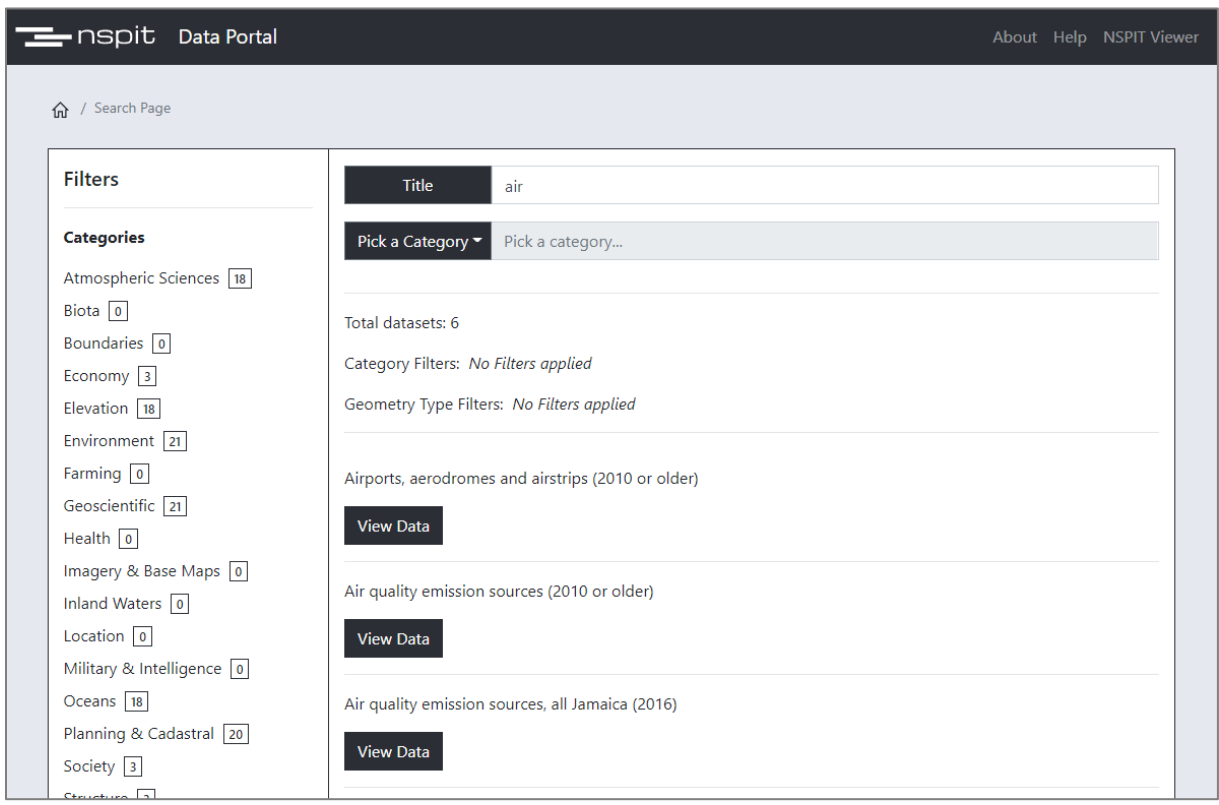

Figure 4: Filtered layers in the Advanced Search

### <span id="page-5-0"></span>**3. Advanced Search**

The Advanced Search opens when:

- the **[Advanced Search]** button is clicked (Figure 5)
- a link under *Categories* / *Datasets by Year (Top 5)* / *Contributors (Top 3)* is clicked

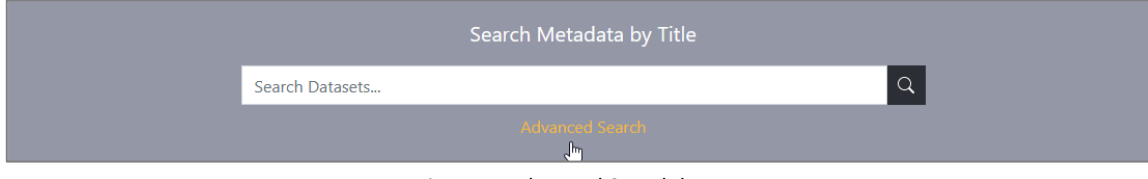

Figure 5: Advanced Search button

The Advanced Search adds the following elements you can search by:

- Alternate title
- Abstract
- **Contributor**
- Year of creation

Pick what you would like to search by, using the **[Pick a Category]** dropdown and start typing in the text input next to the dropdown (Figure 6).

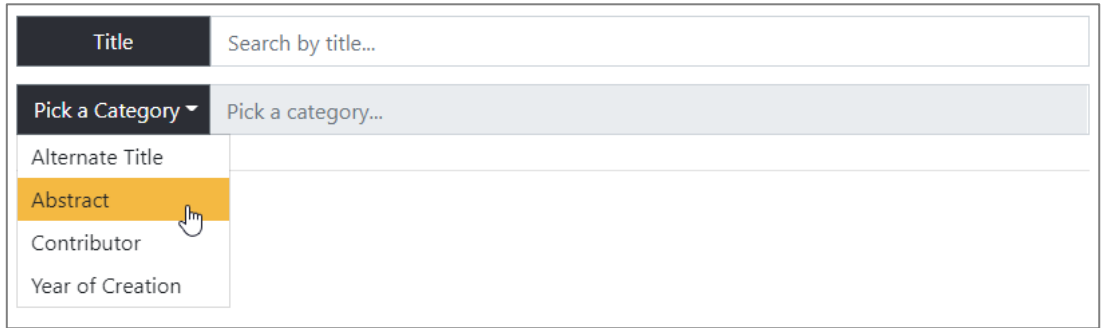

Figure 6: Dropdown with search options

#### <span id="page-6-0"></span>**3.1 Using Filters**

You can filter data by category or by geometry.

The filters can be activated by clicking them in the left panel in the *Advanced Search* page. When clicked, a filter is highlighted and displayed on the right side (Figure 7).

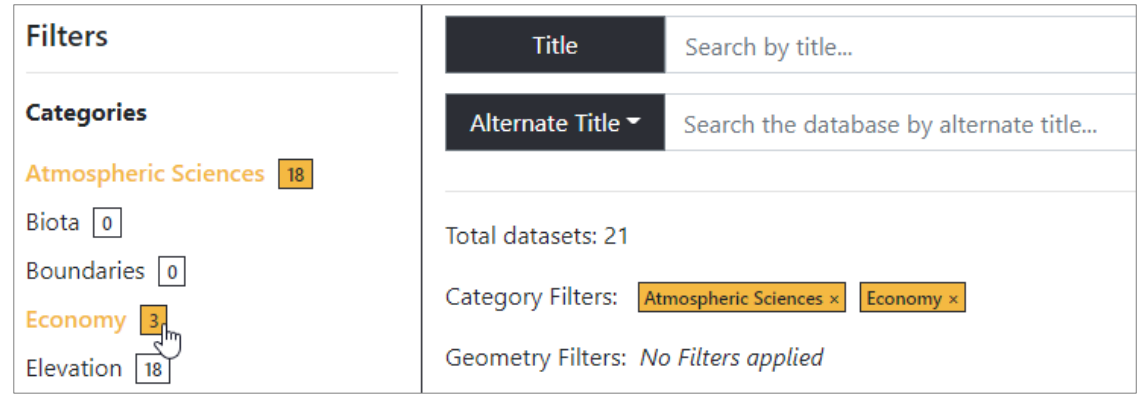

Figure 7: Activated filters

#### <span id="page-6-1"></span>**3.2 How the filter logic works**

When selecting a category, you will be shown all layers that are within that category. In the following example 18 layers were found within *Atmospheric Sciences* (Figure 8):

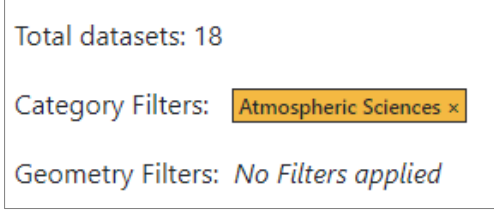

Figure 8: Filter logic: one category selected

When selecting more than one category (Figure 9) you will be shown all layers that fall within either category. In the following example, all layers that are part of the *Atmospheric Sciences* category and all layers that are part of the *Economy* category are found.

(The filter does not search for layers that are part of Atmospheric Sciences and Economy!)

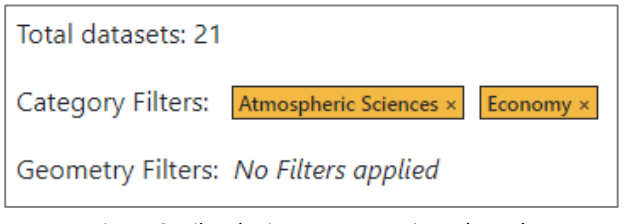

Figure 9: Filter logic: two categories selected

The geometry filter returns layers that correspond to the filtered geometry type (Figure 10). In the following example, we first search for layers that are in the *Atmospheric Sciences* or *Economy* categories and then we add an additional filter that filters the above layers according to their geometry type.

So, although there are 21 layers in *Atmospheric Sciences* and *Economy*, not all of them are polygon layers (only 17 of those layers are polygon layers). For that reason, adding a geometry filter to a category filter usually returns fewer results then when using category filters only.

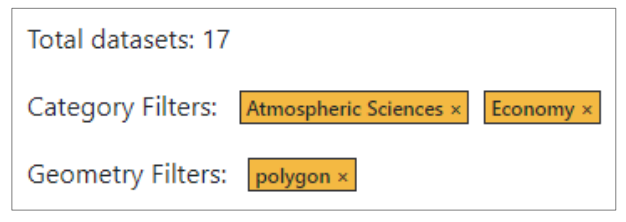

Figure 10: Filter logic: two categories and a geometry type selected

#### <span id="page-7-0"></span>**4. Metadata Page**

#### <span id="page-7-1"></span>**4.1 Overview of the Metadata Page**

After selecting a dataset, the layer's metadata is displayed in a separate page (Figure 11).

On the left side you can see a preview of the layer. In some cases, the layer is not available. If this happens, the preview map will show the layer's bounding box instead. If available Categories and Type of the layer is shown.

| - nspit Data Portal                    |                                                  | About Help NSPIT Viewer                                                                                                    |  |
|----------------------------------------|--------------------------------------------------|----------------------------------------------------------------------------------------------------|--|
| Search Page / View Data                |                                                  |                                                                                                    |  |
|                                        | Air quality emission sources, all Jamaica (2016) |                                                                                                    |  |
| Monte to Bay                           | General<br><b>Basic Information</b>              | ▲                                                                                                    |  |
|                                        | Title                                            | Air quality emission sources, all Jamaica (2016)                                                                                                    |  |
| Leaflet   © OpenStreetMap contributors | Alternate title                                  | <b>GWP Feature ID 31</b>                                                                                                    |  |
| Categories: no data available          | Creation date (day-month-year)                   | no data available                                                                                                    |  |
|                                        | Publication date (day-month-year)                | no data available                                                                                                    |  |
| Geometry Type: point                   | Revision date (day-month-year)                   | no data available                                                                                                    |  |
|                                        | Abstract                                         | Point feature class displaying plant locations and air quality monitoring<br>information for all Jamaica. Publisher and date of publication unknown.                        |  |
|                                        | Purpose                                          | GWP suggested purpose is to show plants at which air quality<br>monitoring is undertaken, along with annual emission figures, licenses<br>and other monitoring information. |  |
|                                        | Credit                                           | no data available                                                                                                    |  |
|                                        | <b>Responsible Party</b>                         |                                                                                                    |  |

Figure 11: Detailed Metadata View

On the right side the page includes a table that displays the entire layer's metadata. The NSPIT Metadata standard groups the metadata according to the following categories:

- General
- Additional
- Geometry
- Maintenance
- Metadata
- NSPIT

Each category includes multiple pieces of information. Note that the categories can be collapsed and extended by clicking on the category name (Figure 12).

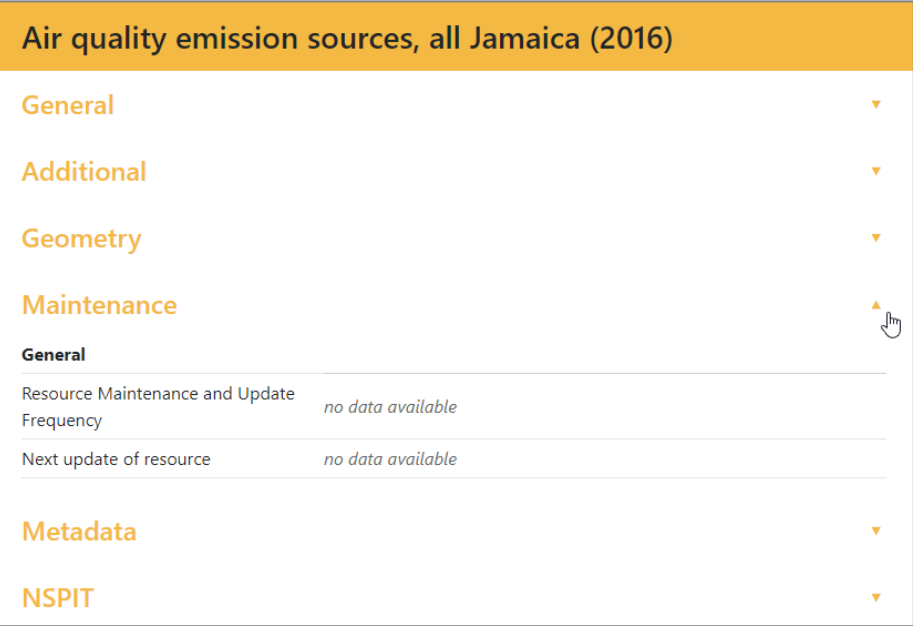

Figure 12: Collapsing metadata groups

#### <span id="page-9-0"></span>**4.2 Downloading data**

Some data from the NSPIT Portal is freely available for download. To see if a dataset is downloadable scroll to the category *NSPIT* (Figures 13, 14). If the dataset is downloadable there will be a WFS link under Data URI (Figure 13).

Note that even if a dataset is downloadable, limitations might still aply. The category *Additional* has information on legal constraints and use limitations.

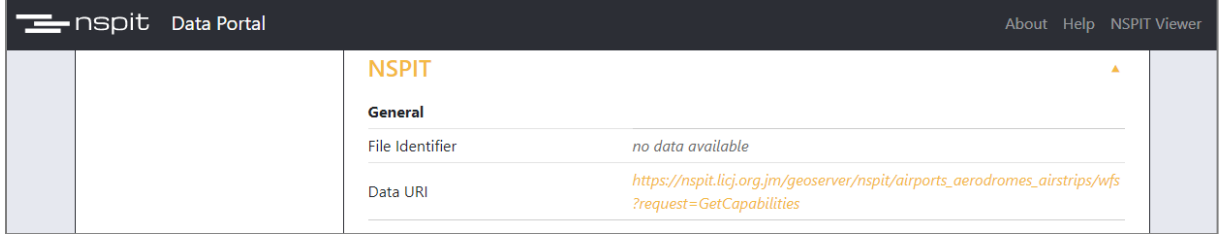

Figure 13: The download link (WFS)

| <b>NSPIT</b>    |                                            |  |
|-----------------|--------------------------------------------|--|
| General         |                                            |  |
| File Identifier | no data available                          |  |
| Data URI        | this dataset is not available for download |  |

Figure 14: The data is not available for download